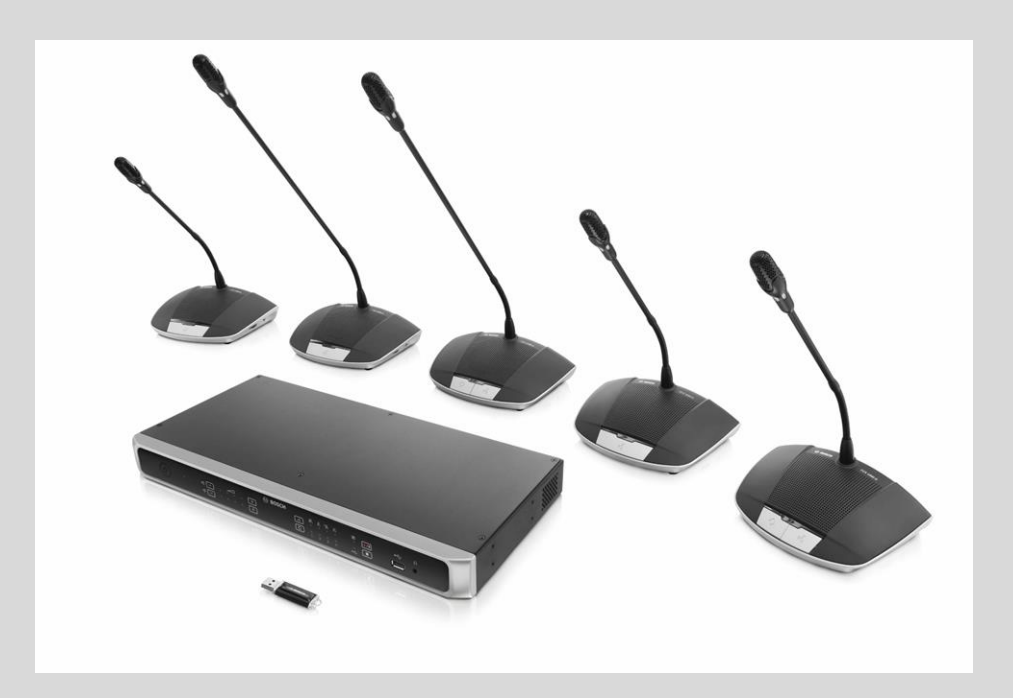

# CCS 1000 D Digital Discussion System

**en** Release Notes

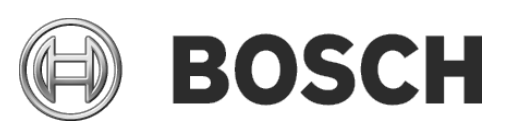

# **Table of Contents**

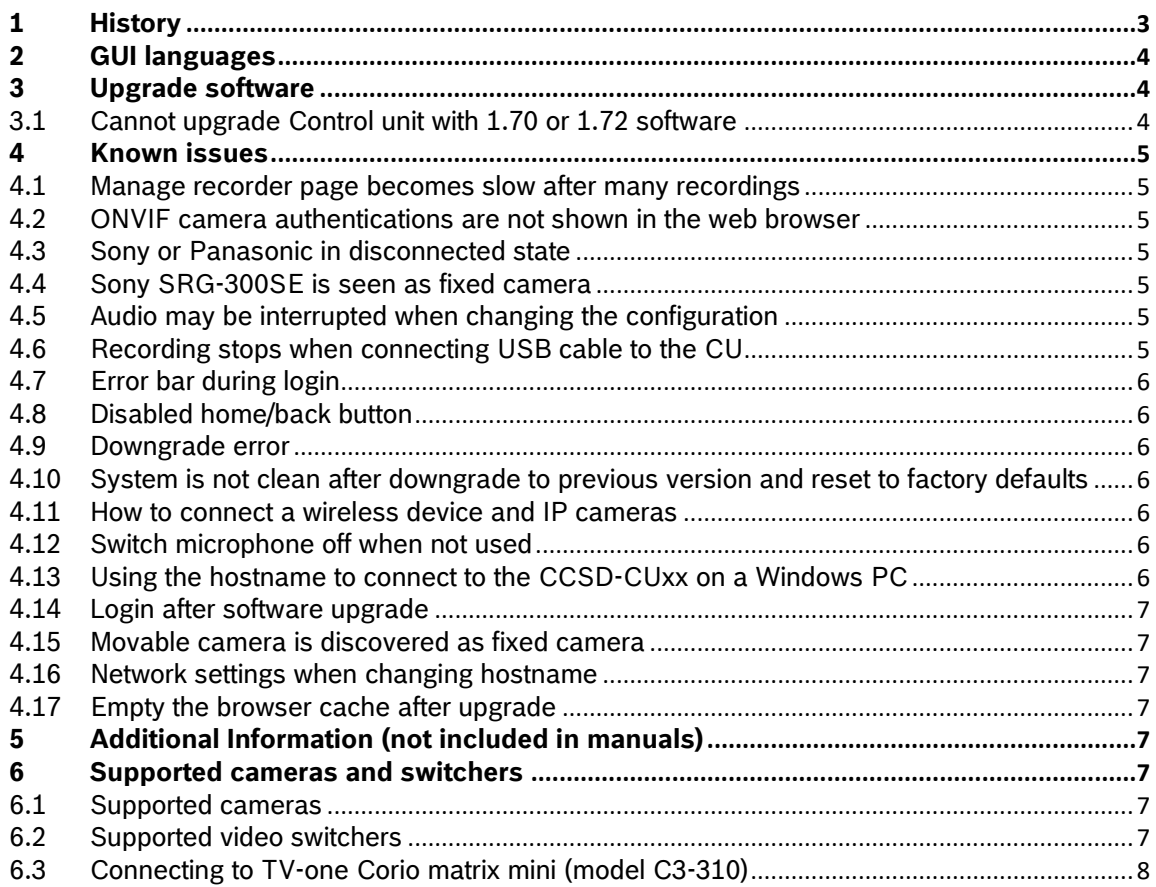

# <span id="page-2-0"></span>**1 History**

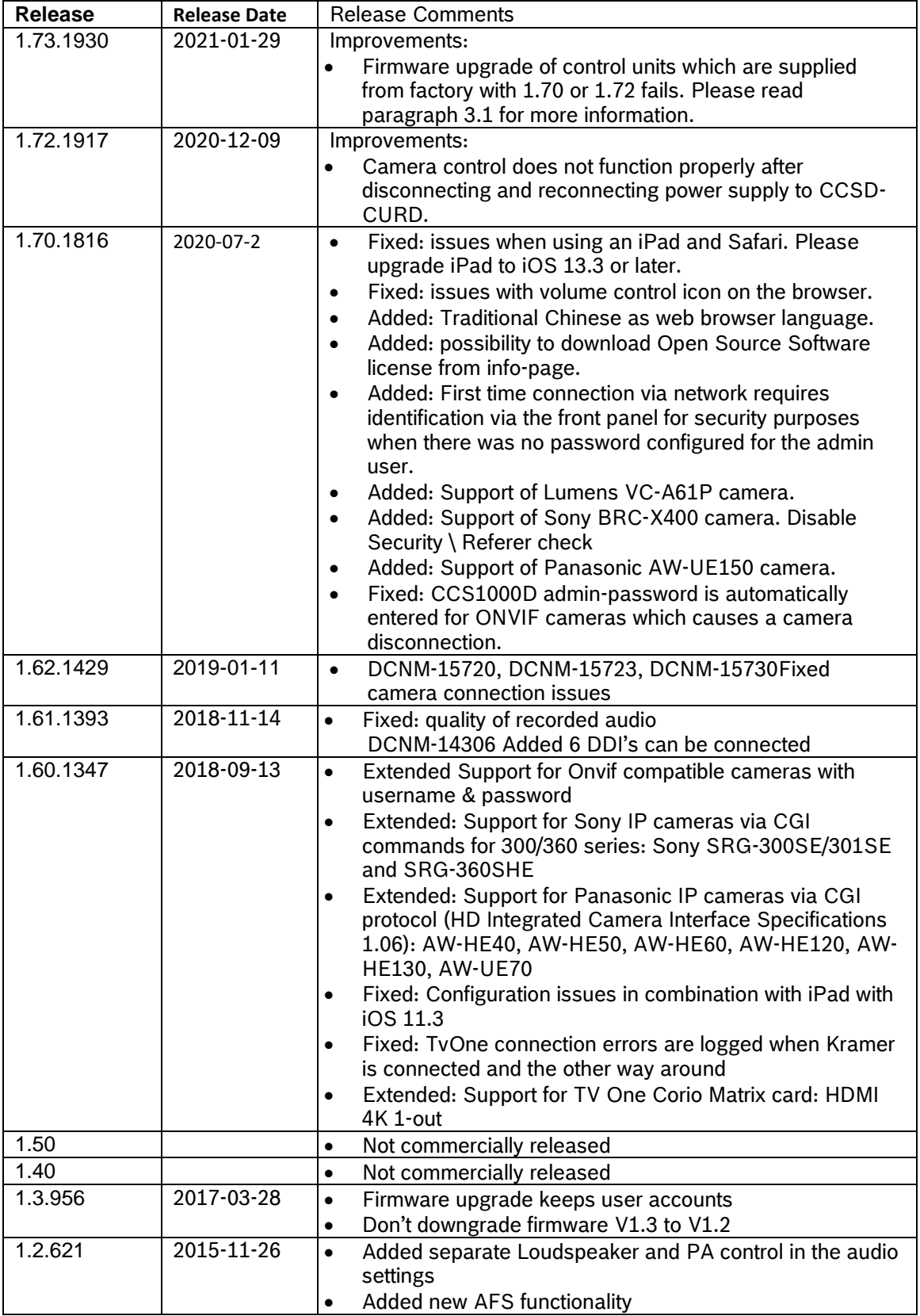

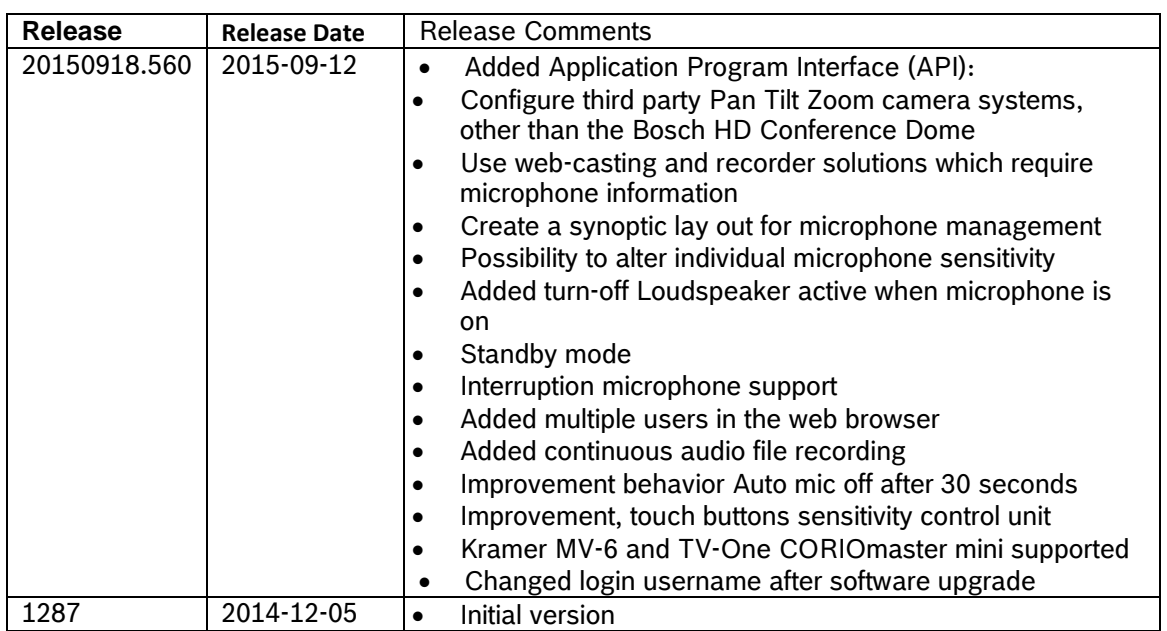

### <span id="page-3-0"></span>**2 GUI languages**

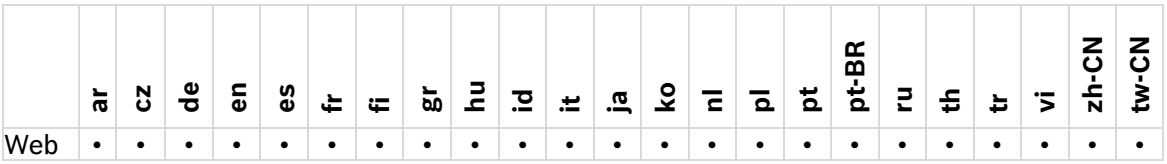

# <span id="page-3-1"></span>**3 Upgrade software**

Immediately upgrade the software of the CCS 1000 D Discussion System to the latest version. Not upgrading the software might result in undesired system behavior.

#### **To upgrade the software, please follow the instructions below:**

#### **First time installation of the system**

- 1. Install the Control Unit according to the instructions in the *Operation manual.*
- 2. Access the Control Unit via the web browser. Please read the *First use configuration* paragraph in the *Operation manual.*
- 3. Go to the *Upgrade* page in the web browser, as described in the *Operation manual.*

#### **Download the latest software version**

- 4. Download the latest software version at:<https://licensing.boschsecurity.com/software>
- 5. Extract the zip-file on your local computer.
- 6. Read the release notes of the latest software version.

<span id="page-3-2"></span>Follow the instructions in the *Operation manual.*

#### **3.1 Cannot upgrade Control unit with 1.70 or 1.72 software**

#### **Issue:**

Firmware upgrade of Control units which are supplied from factory with 1.70 or 1.72 fails. **Solution:**

- 1. Download the latest software from:<https://licensing.boschsecurity.com/software>
- 2. Download the [CCSD-CU-enable-upgrade-1.70-1.72.bin](https://licensing.boschsecurity.com/software/CCS1000D/CCSD-CU-enable-upgrade-1.70-1.72.bin) to enable the upgrading of the control unit.
- 3. Login to the Control unit and go to the Upgrade page
- 4. Upgrade the Control unit with:
	- **CCSD-CU-enable-upgrade-1.70-1.72.bin**
- 5. Upgrade the Control unit with the latest software you downloaded in step 1: **CCSD-CU-upgrade.bin**

## <span id="page-4-0"></span>**4 Known issues**

#### <span id="page-4-1"></span>**4.1 Manage recorder page becomes slow after many recordings**

#### **Issue:**

When there are a lot of recordings stored loading the **Manage recorder** page loads slower since information about all these recordings needs to be loaded. **Solution:**

<span id="page-4-2"></span>Delete redundant recordings to decrease the loading time of the **Manage recorder** page.

#### **4.2 ONVIF camera authentications are not shown in the web browser**

#### **Issue:**

ONVIF camera authentication e.g. user name and password changes are not reflected immediately on camera settings page when you enable/disable the authentication settings in the ONVIF camera.

#### **Solution:**

<span id="page-4-3"></span>Reboot the camera or reboot the CU.

#### **4.3 Sony or Panasonic in disconnected state**

#### **Issue:**

Sony or Panasonic camera is showing the thrash icon when changing the network settings of the CU are changed from receive IP address automatically to fixed IP address or vice versa. **Solution:**

<span id="page-4-4"></span>Reboot the CU.

#### **4.4 Sony SRG-300SE is seen as fixed camera**

#### **Issue:**

Sony SRG-300SE is seen as fixed camera after upgrading to 1.7 software. To support the new Sony cameras like the BRC-X400 the supported authentication method is changed from Basic authentication to Digest authentication in version 1.7. **Solution:**

- 1. Change the authentication mode of the Sony camera from Basic authentication to Digest authentication via the web browser of the camera.
- 2. Delete the camera from the configuration.
- 3. Add the Sony camera to the configuration.
- 4. Assign the seats to the Sony camera again.

#### <span id="page-4-5"></span>**4.5 Audio may be interrupted when changing the configuration**

The following changes in the configuration may interrupt the audio:

- Changing the individual microphone outputs
- Changing the recorder setting

#### <span id="page-4-6"></span>**4.6 Recording stops when connecting USB cable to the CU**

An active recording stops when the CU is connected to a PC via a USB cable. Any new recording cannot be started while the CU is connected to the PC.

#### <span id="page-5-0"></span>**4.7 Error bar during login**

<span id="page-5-1"></span>User with 'Only manage' rights gets an error bar during logging.

#### **4.8 Disabled home/back button**

**Issue:**

When saving the change in the 'date and time settings' the Home and Back icons in the bottom bar are disabled.

**Solution:**

<span id="page-5-2"></span>Clicking on 'Change date and time settings' again and selecting Cancel.

#### **4.9 Downgrade error**

**Issue:**

When downgrading from V1.3 to V1.2, login to the web interface fails. Resulting in error 500 with no possibility to go back to V1.3.

#### **Solution:**

<span id="page-5-3"></span>Don't downgrade to 1.2 software or lower.

#### **4.10 System is not clean after downgrade to previous version and reset to factory defaults**

If you want to downgrade to 1.3 and reset to defaults, follow the following procedure.

- 1. Execute a reset to defaults in version 1.6 or later
- 2. Afterwards downgrade to 1.3
- 3. Now you are able to execute a reset to factory defaults.

#### <span id="page-5-4"></span>**4.11 How to connect a wireless device and IP cameras**

The CCSD-CUxx, all cameras and the video switcher are connected to a layer 2 switch. A separate wireless access point is connected to the layer 2 switch to enable a wireless tablet for controlling the system.

General

The Ethernet port is intended to connect the Control PC, IP cameras and other equipment which is solely used to operate the CCS 1000 D Digital Discussion System.

#### <span id="page-5-5"></span>**4.12 Switch microphone off when not used**

Switch microphone off when not used for 30 seconds does not work when:

- 1) Voice mode or PTT mode is selected
- 2) The device is in chairperson mode
- 3) The microphone was switched on before this setting was enabled, these devices are excluded until they are switched off and on again
- 4) Less than 3 devices with an inactive microphone
- 5) In open mode, auto shift disabled and "allow speakers to switch off their microphone" disabled

#### <span id="page-5-6"></span>**4.13 Using the hostname to connect to the CCSD-CUxx on a Windows PC**

To be able to connect to the CCSD-CUxx using the hostname instead of the IP in the web browser, Bosch DNS-SD or Apple Bonjour needs to be installed on the PC. Using the hostname instead of the IP will not work on Android devices.

Use <https://licensing.boschsecurity.com/software>

The hostname can be changed in the web-page under System Settings -> *General and network settings.* The default hostname is ccs1000d.

#### <span id="page-6-0"></span>**4.14 Login after software upgrade**

The default Username for the latest software version is 'admin'.

– the Password does not have to be filled in.

Note: if you are upgrading the software from a previous version of which the default Username is 'Technician', after the upgrade the Username will be set to 'admin'.

#### <span id="page-6-1"></span>**4.15 Movable camera is discovered as fixed camera**

Camera is discovered as a fixed camera or the serial number is not displayed. **Solution:**

Please enter the correct username and password to make certain that it is properly connected to the system.

#### <span id="page-6-2"></span>**4.16 Network settings when changing hostname**

When changing the hostname or (de)activating the fixed IP address in the web browser interface, the laptop/PC might lose the connection with the Control Unit. If this happens, close and then re-open the web browser interface.

#### <span id="page-6-3"></span>**4.17 Empty the browser cache after upgrade**

After upgrading the software, the browser cache (or browser history) should be cleared so new functionality in the web browser can be shown.

### <span id="page-6-4"></span>**5 Additional Information (not included in manuals)**

### <span id="page-6-5"></span>**6 Supported cameras and switchers**

#### <span id="page-6-6"></span>**6.1 Supported cameras**

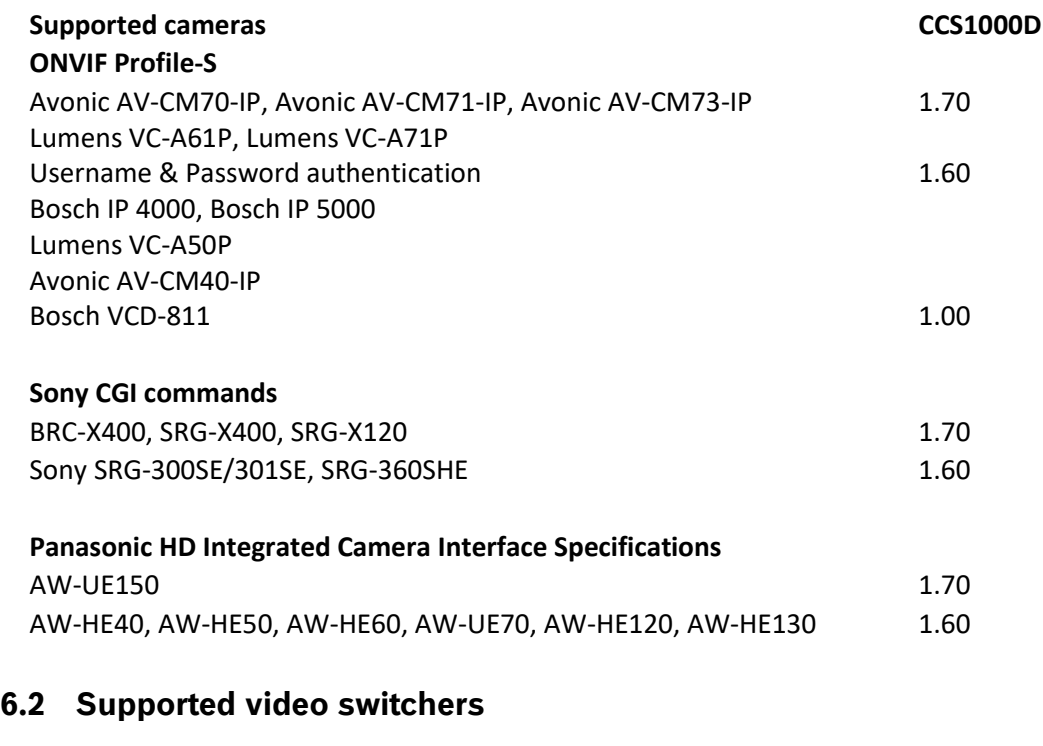

<span id="page-6-7"></span>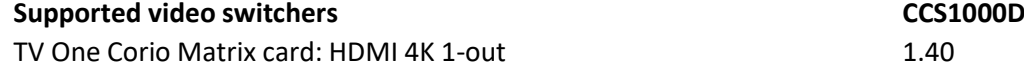

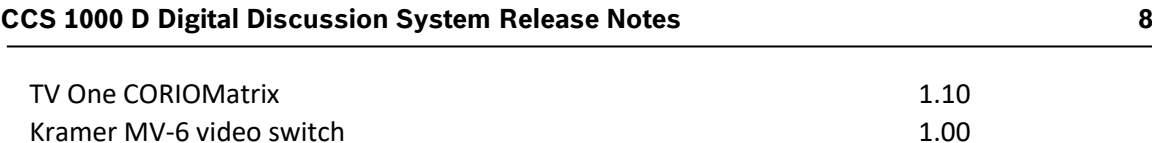

#### <span id="page-7-0"></span>**6.3 Connecting to TV-one Corio matrix mini (model C3-310)**

The system can autonomic control the TV-one Corio matrix mini (model C3-310) to let it operate as an HD-SDI switcher. This enables the automatic routing of the images from different cameras to a single video output, that can be used for displaying, recording and/or webcasting applications.

To make this working you need to:

- 1. Enter the IP-address of the Corio matrix mini in the SDI Switcher field of the camera settings page
- 2. Check if the following username & password is available on the Corio matrix mini username user1 password: user1pw (this is by default configured)

Regarding the inputs and outputs:

- Up to 6 inputs can be used for cameras, input 1 to input 6. Input 1 is the input with the lowest slot number and the lowest input number. So make certain that your SDI-input card is inserted in a slot with a lower number than input cards with other inputs.
- The video is routed to the output with the lowest slot number and lowest output number.